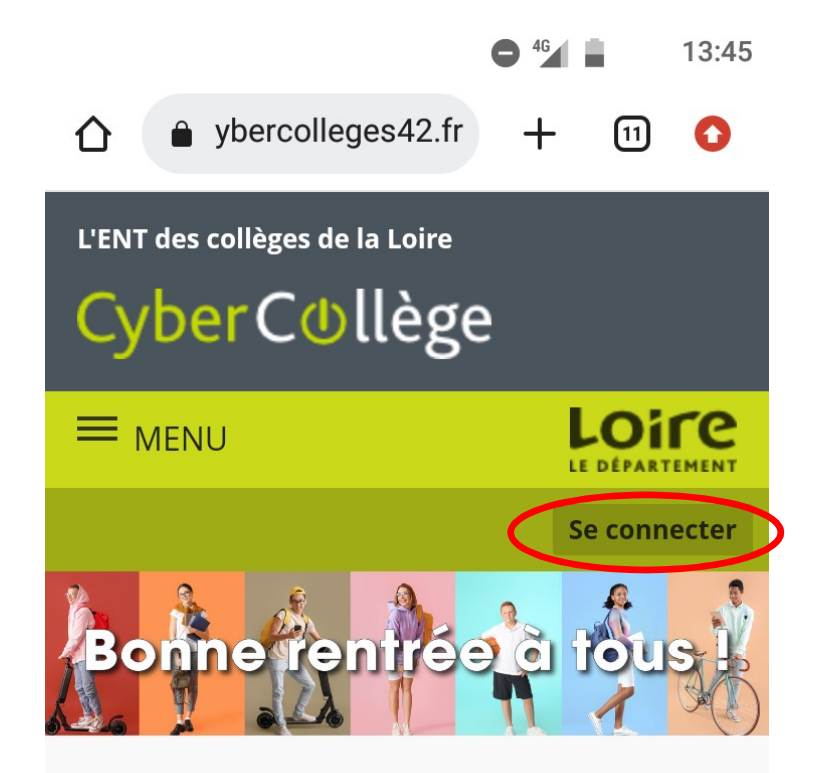

Accès au cybercollège<br>depuis-un-smartphone-ou-<br>une tablette, accès<br>« élève-». Accès au cybercollège<br>depuis un smartphone ou<br>une tablette, accès<br>« élève ». Accès au cybercollège<br>depuis-un-smartphone-ou-<br>une tablette, accès<br>« élève-». Accès au cybercollège<br>depuis un smartphone ou<br>une tablette, accès<br>« élève ».

A la Une!

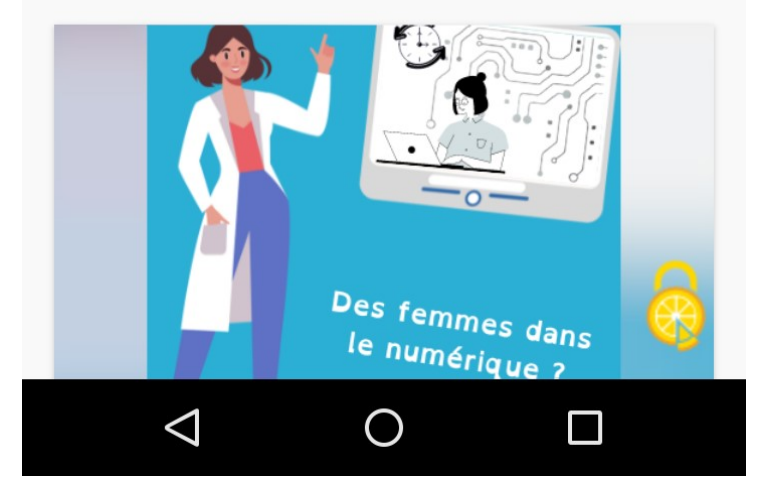

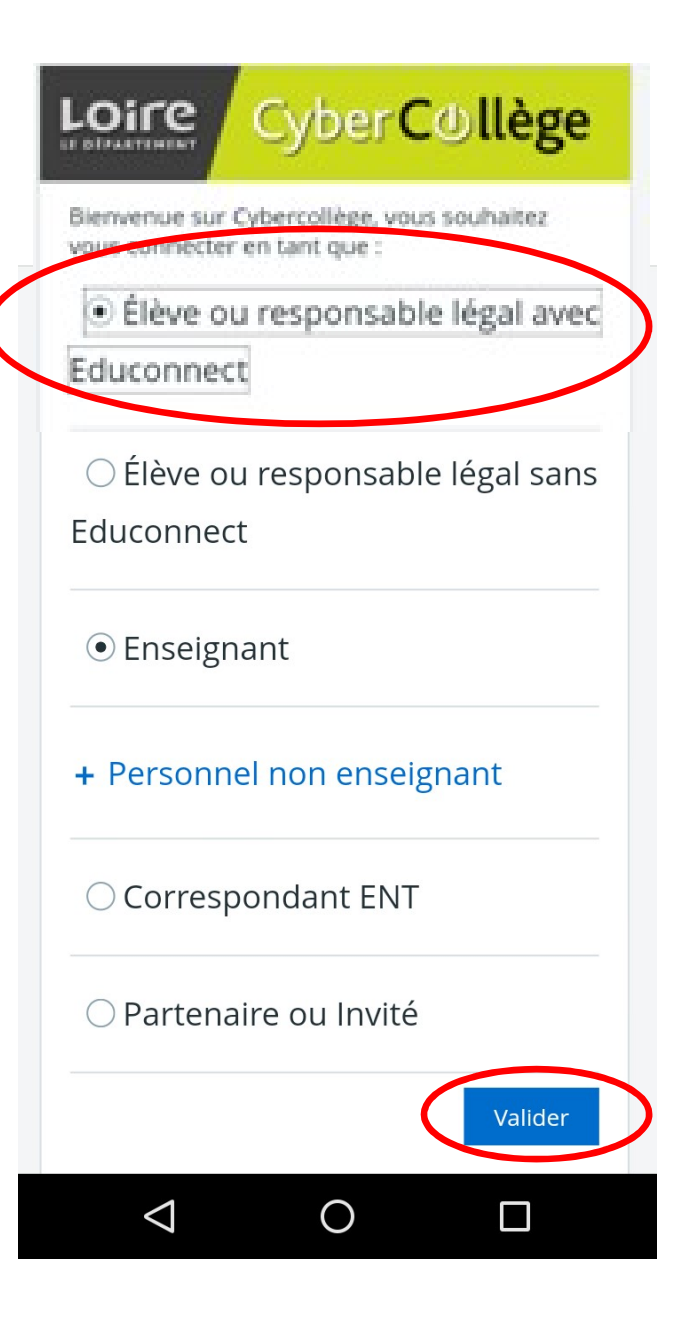

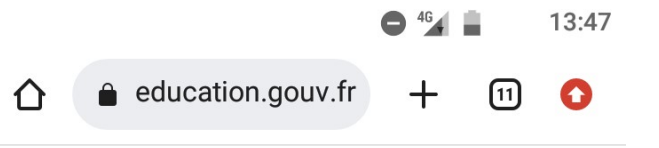

#### $\rightarrow$

**EXAMINISTÈRE<br>DE L'ÉDUCATION<br>NATIONALE,<br>DE LA JEUNESSE<br>ET DES SPORTS** Liberté<br>Égalité<br>Fraternité

#### **ÉduConnect**

Un compte unique pour les services numériques des écoles et des établissements

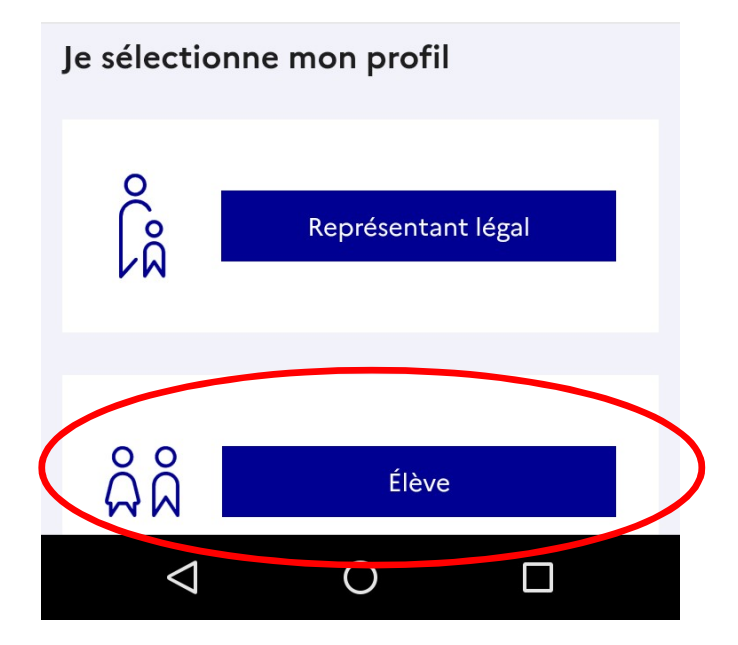

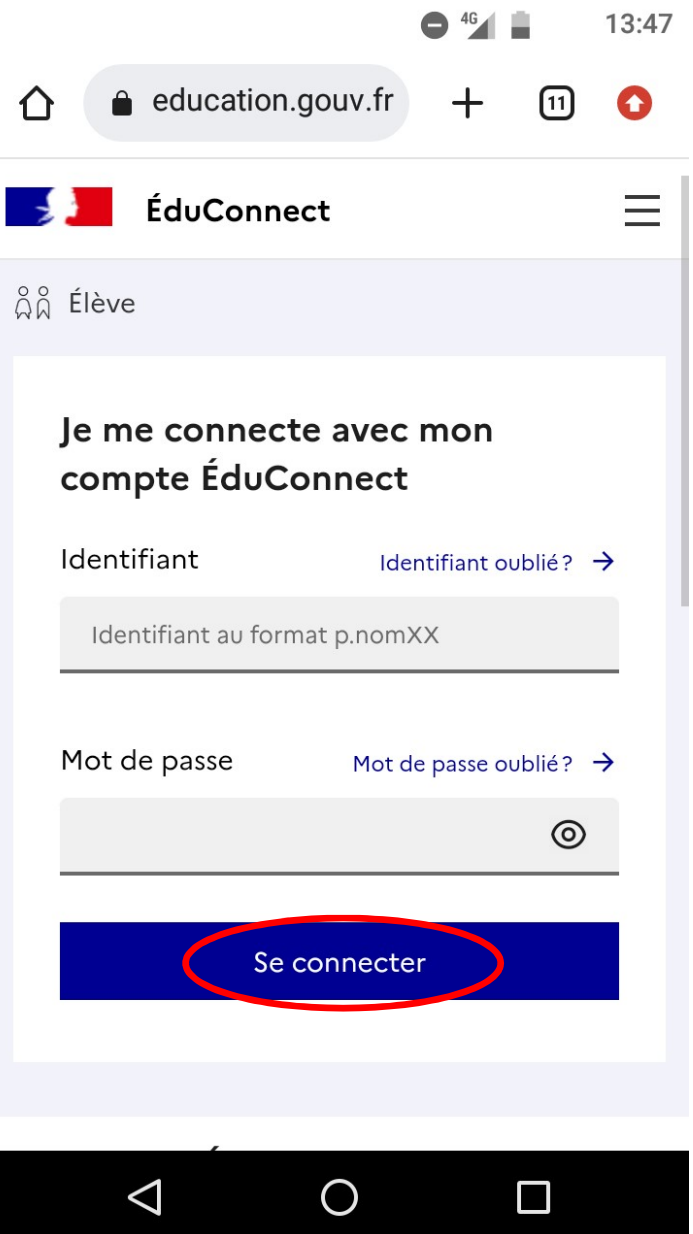

Il ne faut pas de majuscule ni<br>d'accent dans l'identifiant.... ll ne faut pas de majuscule ni<br>d'accent dans l'identifiant….

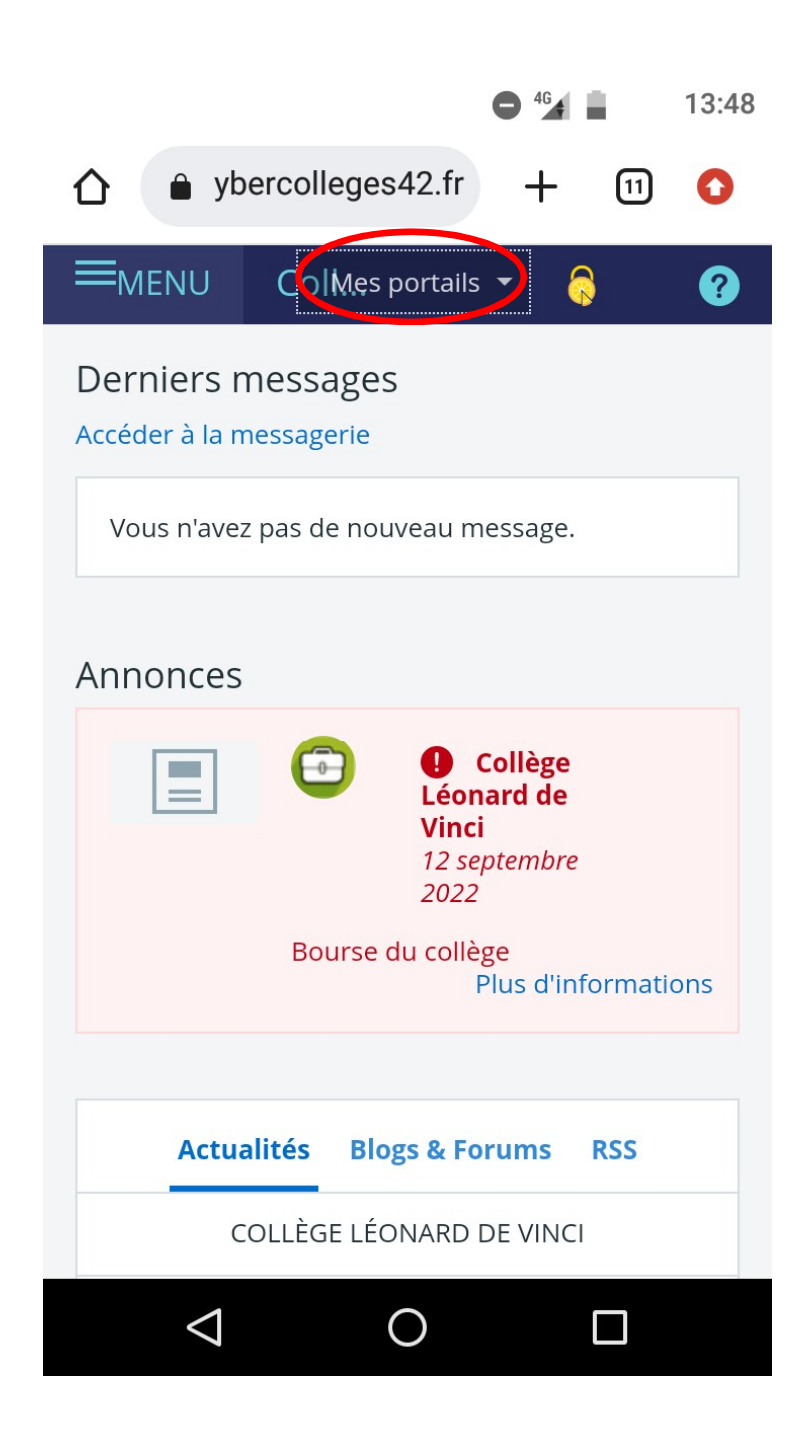

Vous arrivez sur la page d'accueil, il faut donc sélectionner le collège de votre enfant.

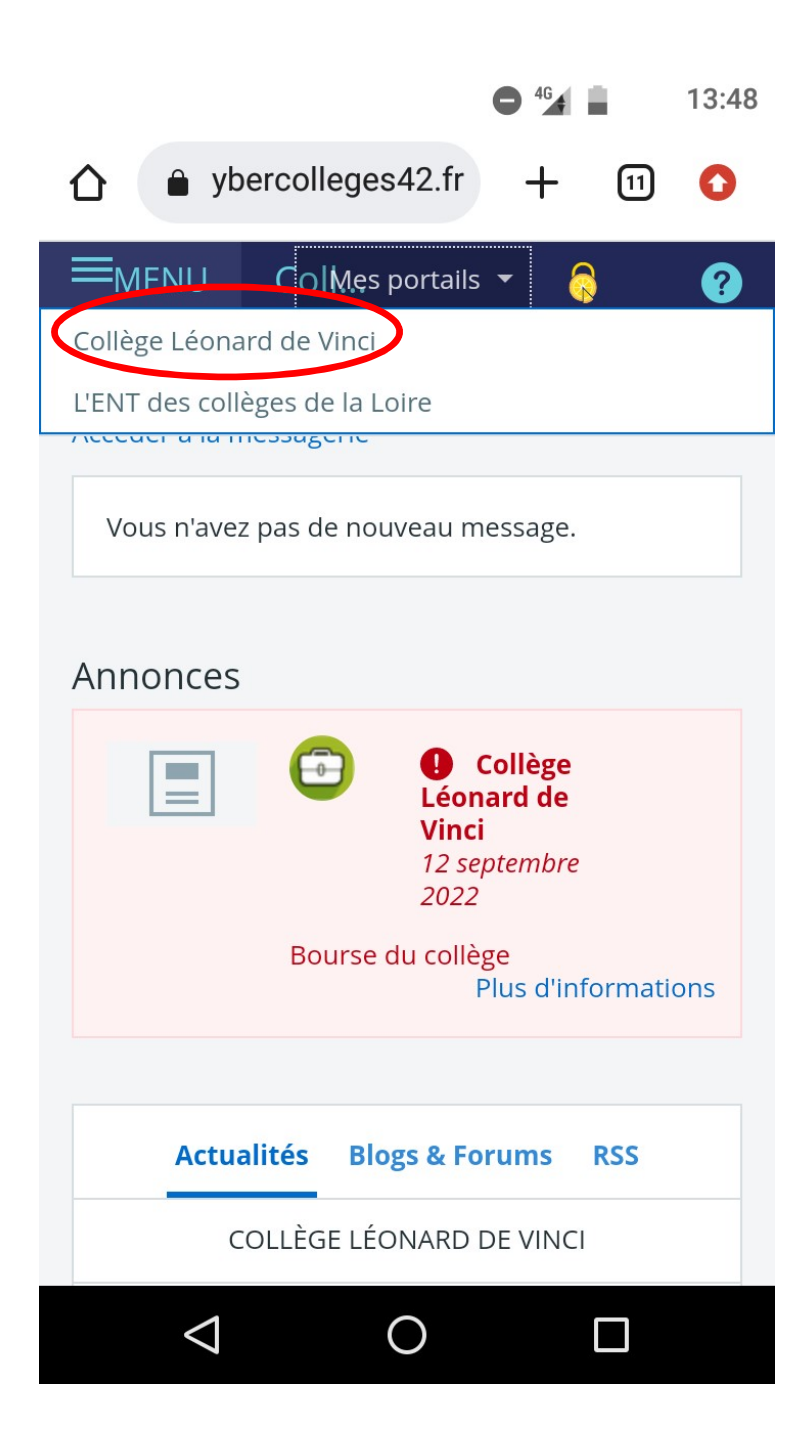

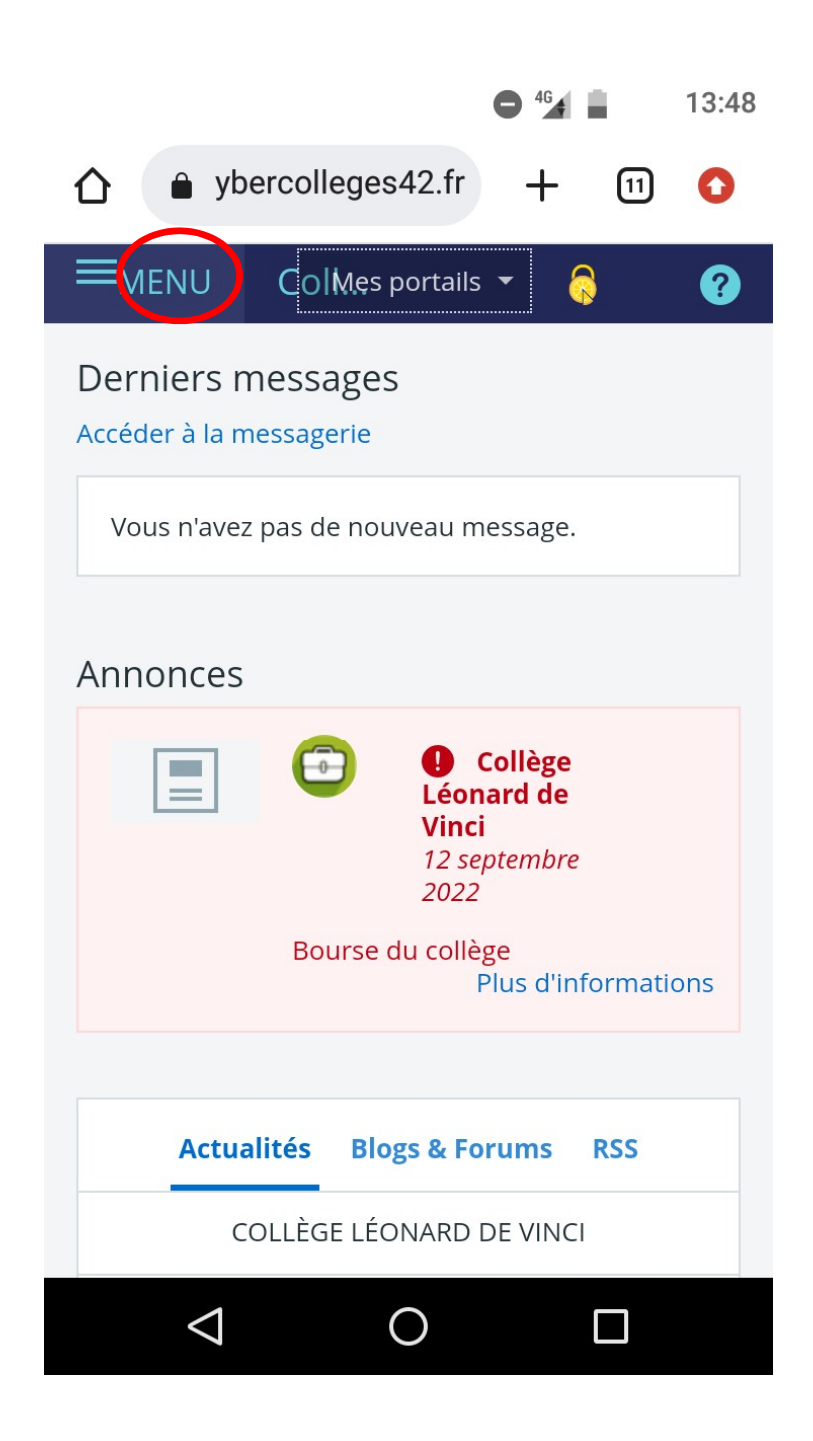

Il faut ensuite cliquer sur « Menu ».

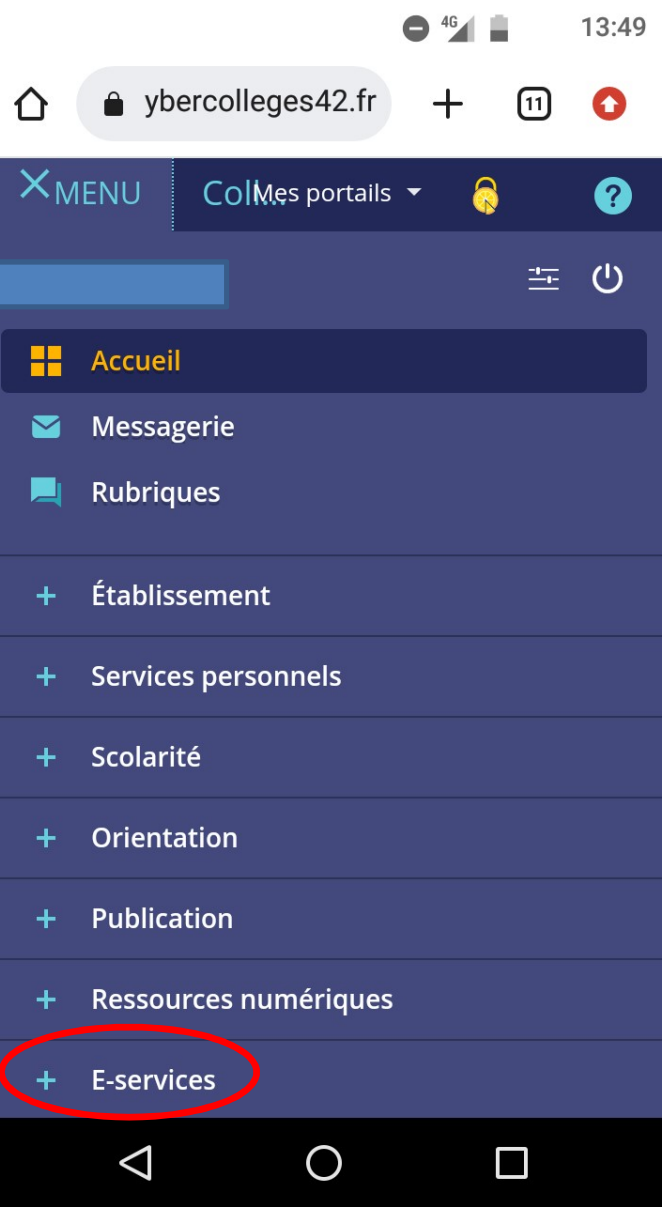

Puis cliquer sur « E-services ».

## EDUCONNECT permet d'accéder au

# CAHIER DE TEXTE

pour consulter les devoirs à faire et le travail fait en classe.

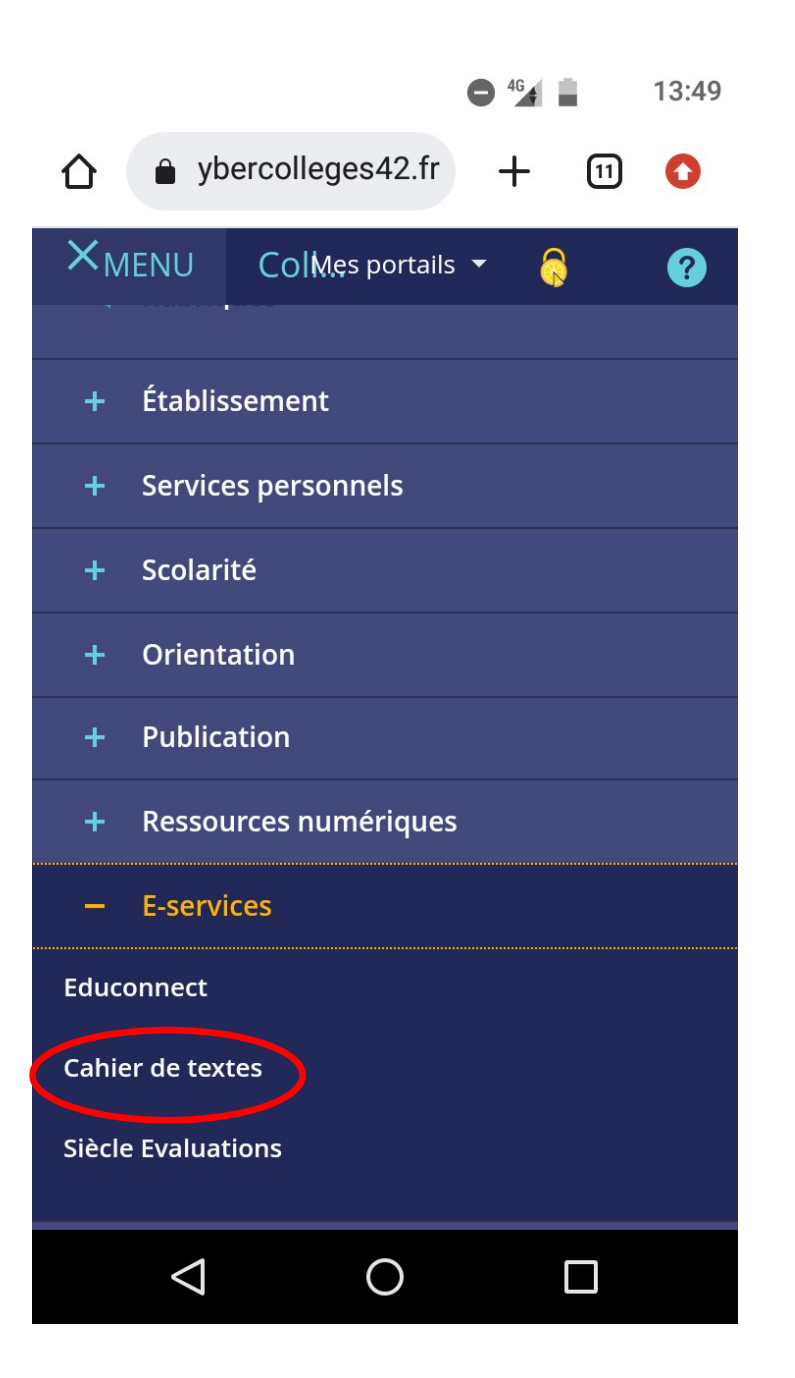

Pour accéder aux devoirs et travaux<br>faits en classe, il faut cliquer sur la<br>rubrique «Cahier de textes». Pour accéder aux devoirs et travaux<br>faits en classe, il faut cliquer sur la<br>rubrique «Cahier de textes». Pour accéder aux devoirs et travaux<br>faits en classe, il faut cliquer sur la<br>rubrique «Cahier de textes».

### La redirection prend quelques secondes…. ne soyez pas si impatients de faire vos devoirs !!

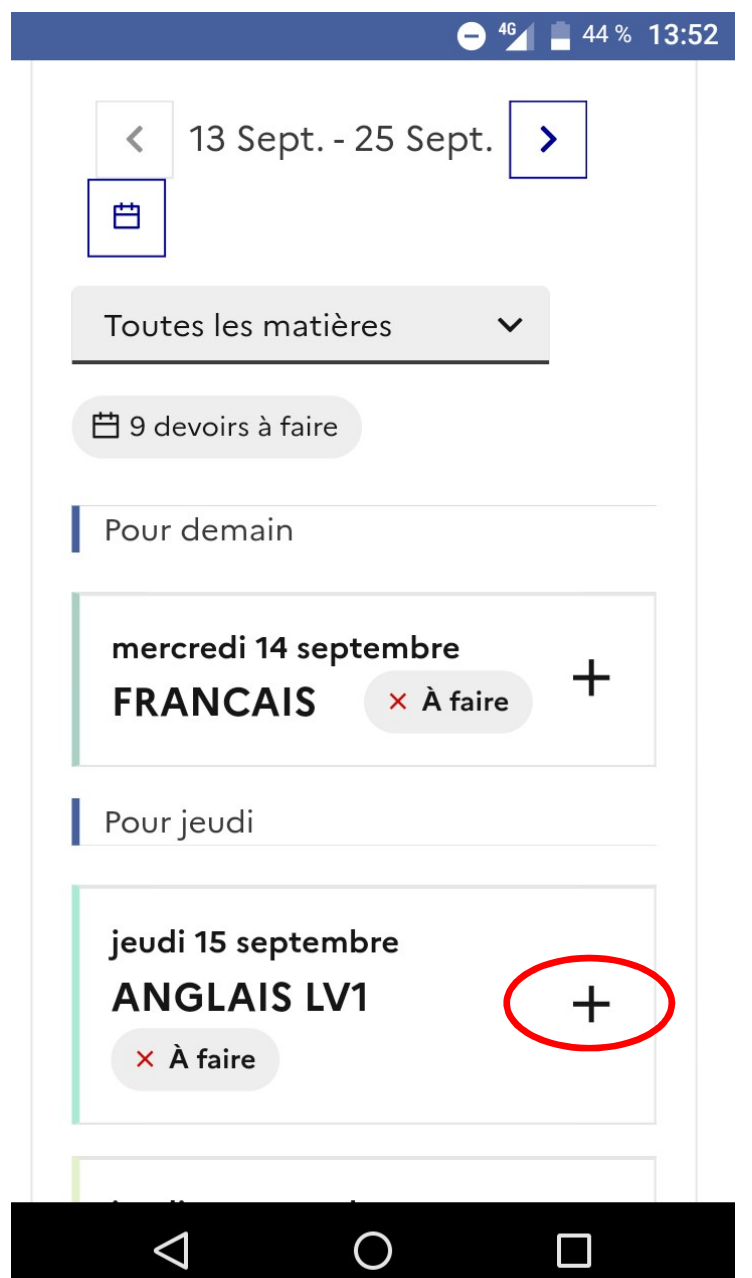

La liste du travail à faire s'affiche. liquer sur le<br>liquer sur le<br>« + » pour<br>voir le détail<br>du travail à<br>faire

Cliquer sur le

avoir le détail

du travail à

faire

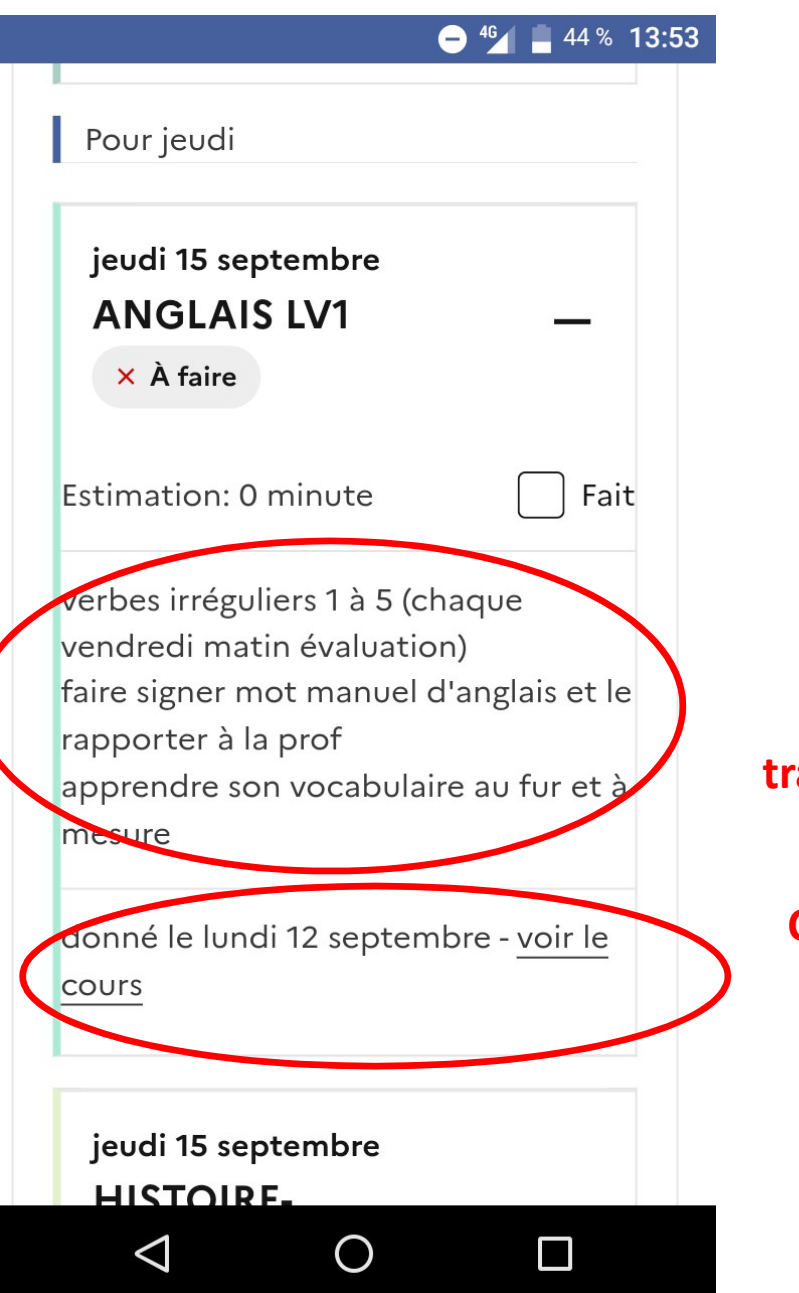

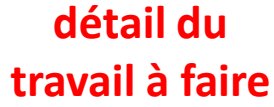

détail du<br>Tavail à faire<br>Cliquer sur « voir le cours»<br>pour avoir le détail du<br>travail fait en classe pour avoir le détail du travail fait en classe

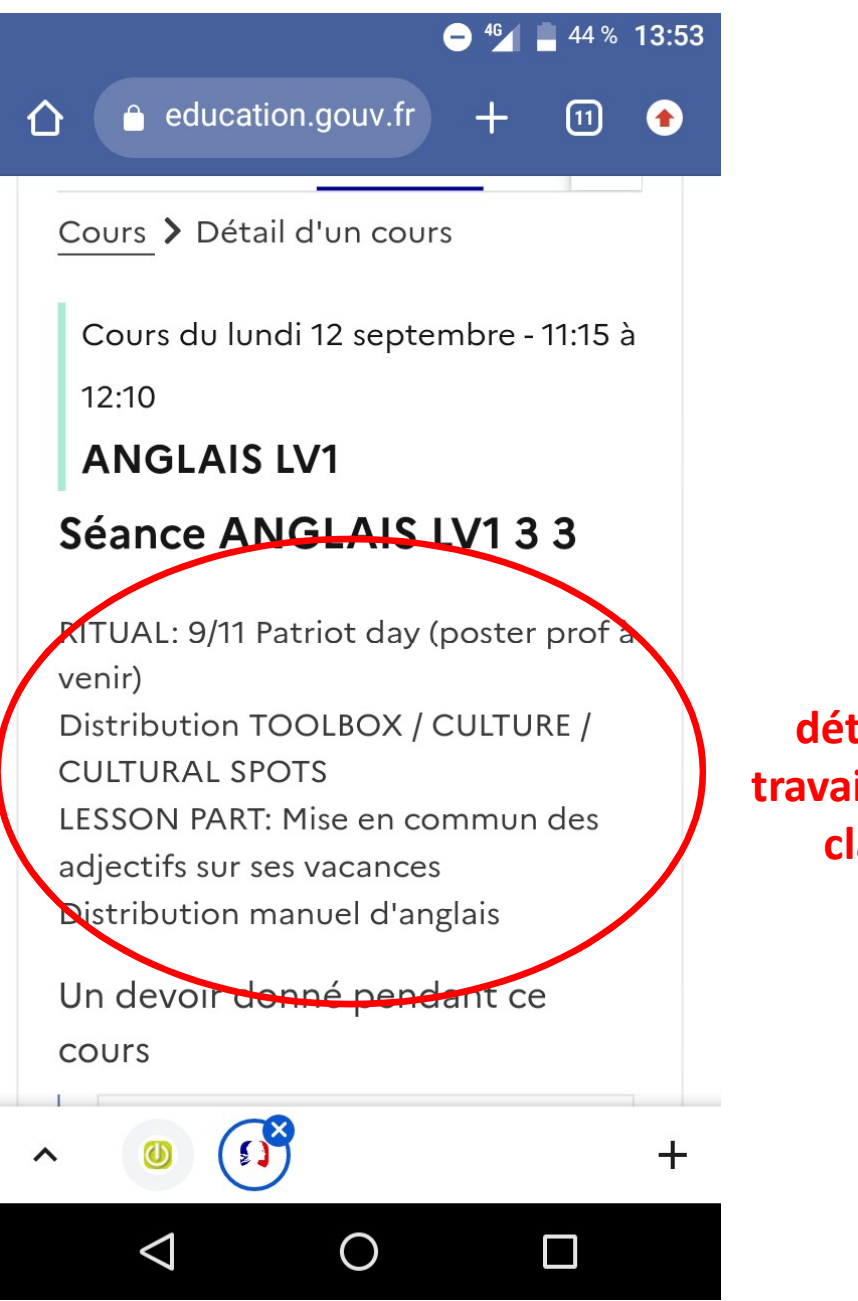

détail du travail fait en classe

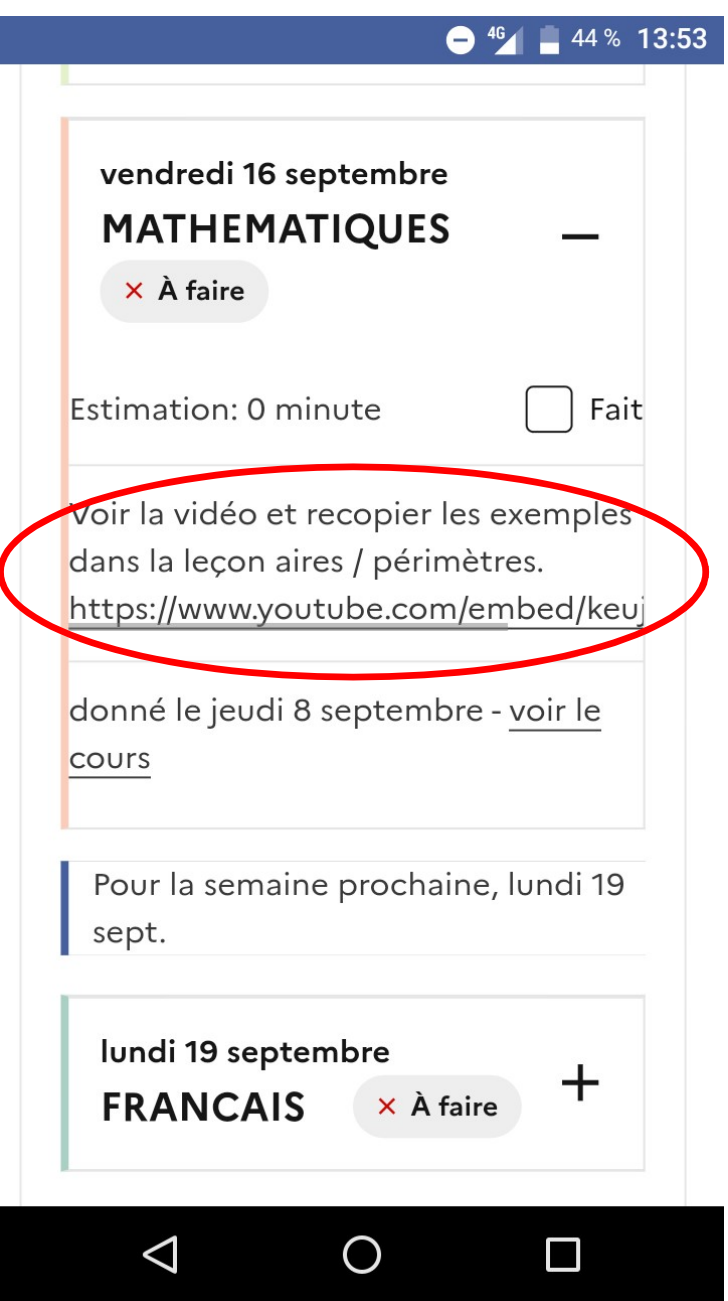

Travail à faire avec une capsule vidéo à regarder….il suffit de cliquer sur le lien.

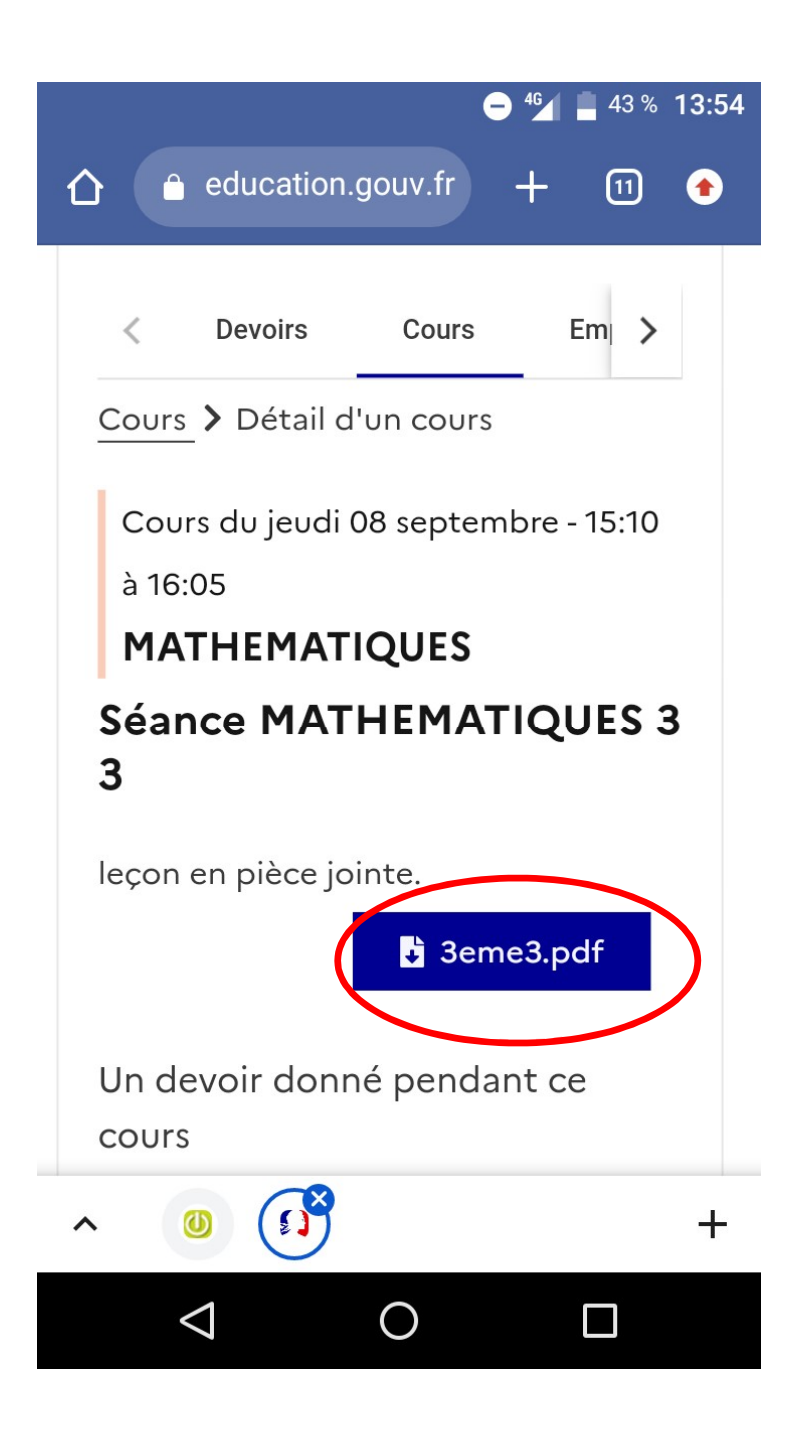

Cours avec une pièce jointe….il suffit de cliquer sur la pièce jointe.

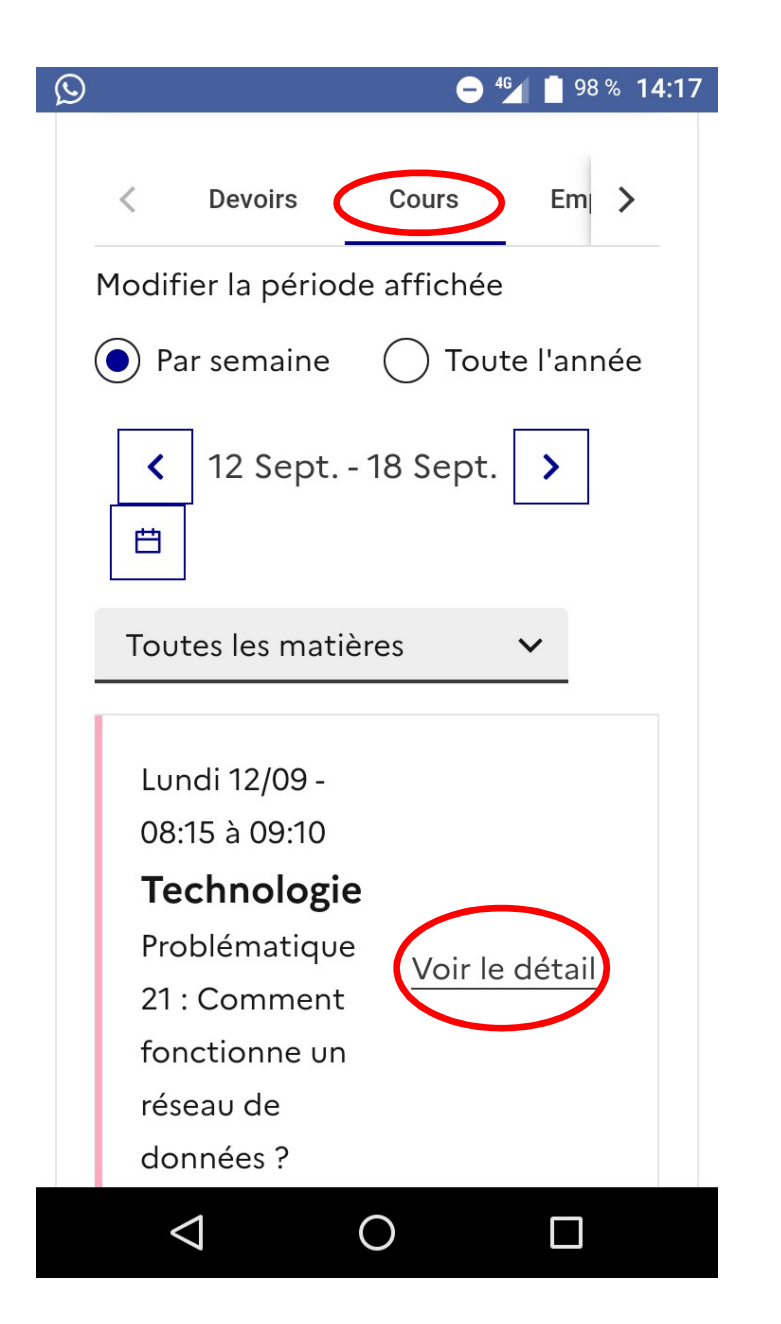

On peut aussi accéder directement à la liste des séances qui ont été complétées.

a la liste des seances qui ont ete<br>
complétées.<br>
Cliquer sur « voir le<br>
détail » pour voir le<br>
travail fait en classe<br>
ors de cette séance. Completees.<br>Cliquer sur « voir le<br>détail » pour voir le<br>travail fait en classe<br>ors de cette séance. travail fait en classe lors de cette séance.

## EDUCONNECT permet d'accéder aux

# RESULTATS SCOLAIRES

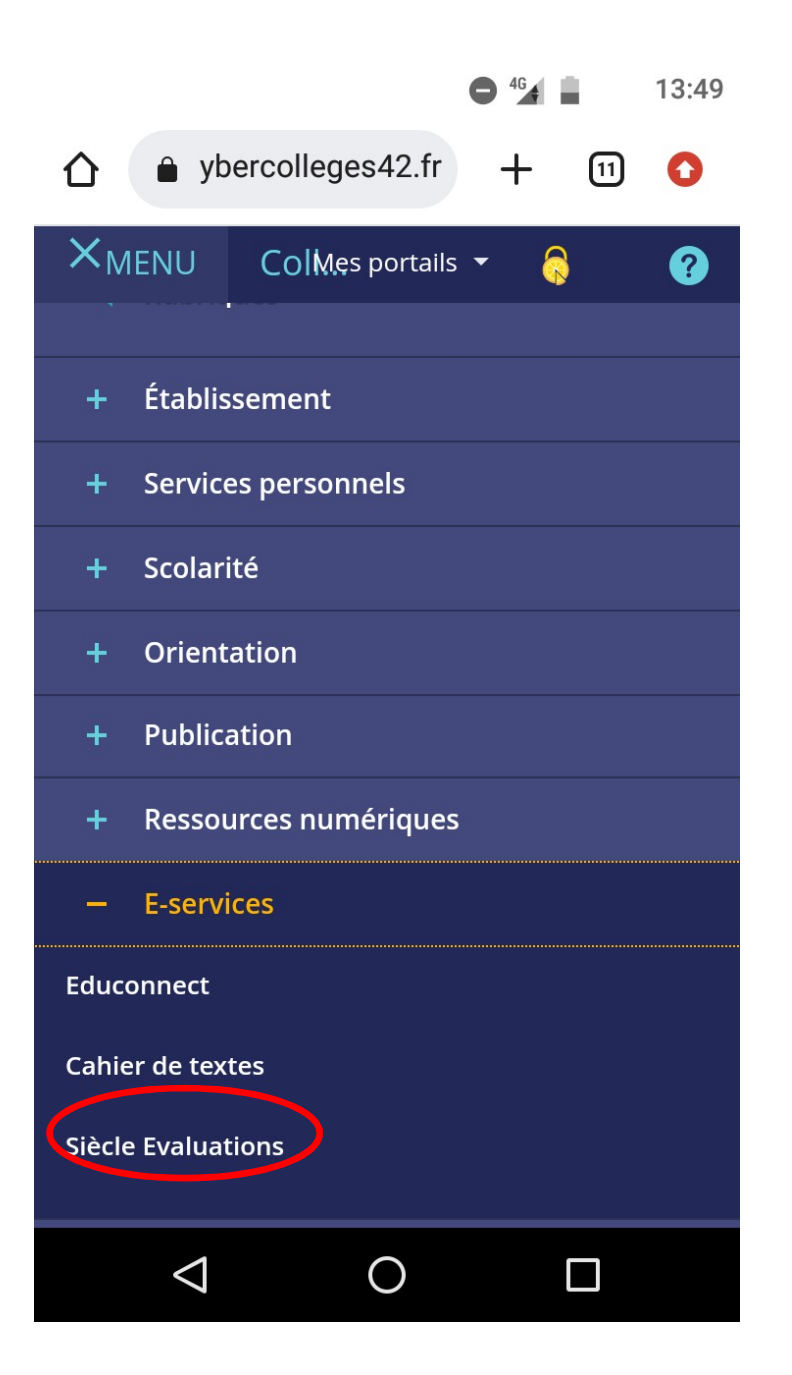

Pour accéder aux résultats scolaires , il faut cliquer sur la rubrique «Siècle er aux résultats scolaires ,<br>er sur la rubrique «Siècle<br>Evaluations ».

## La redirection prend quelques secondes….

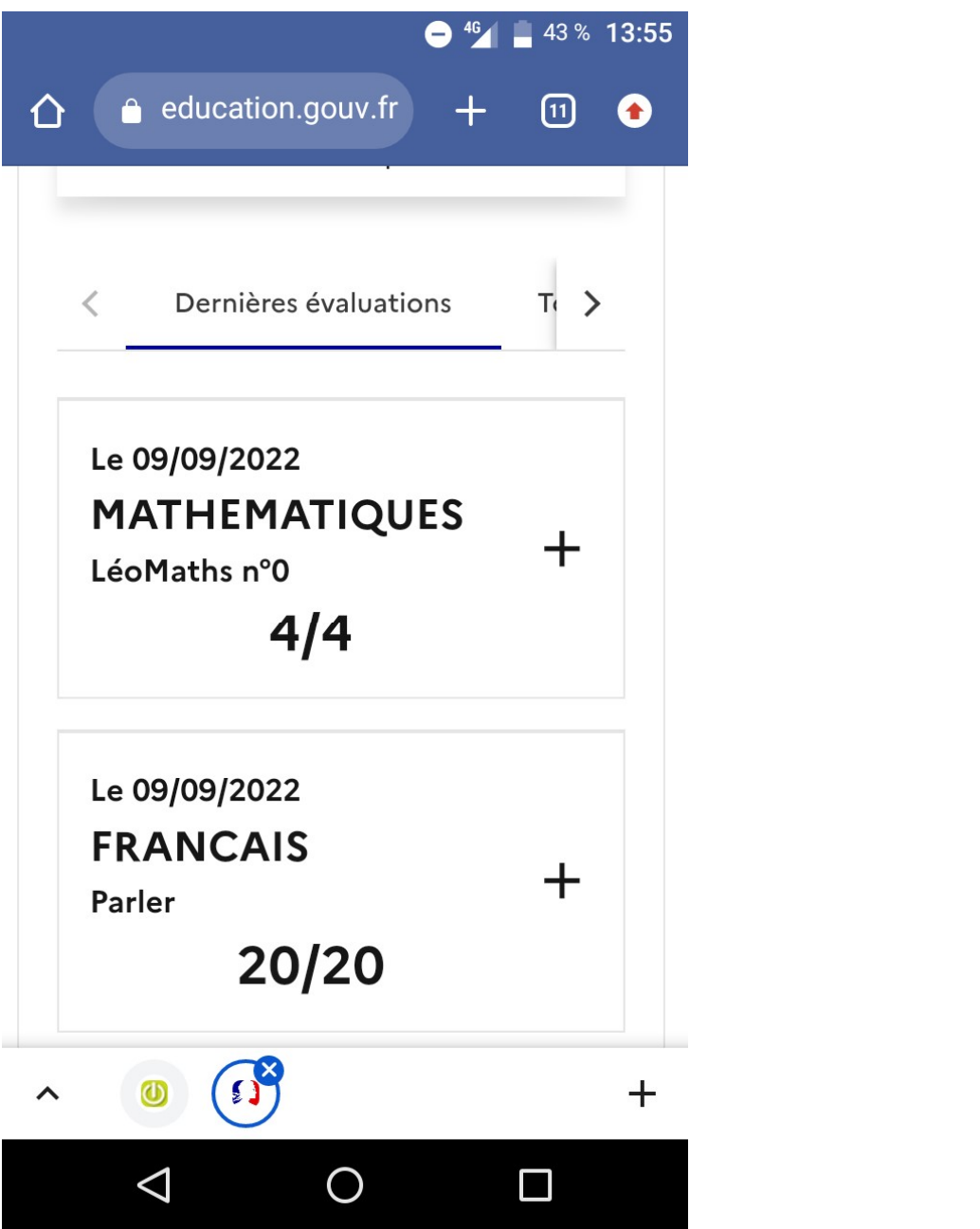

## EDUCONNECT permet d'accéder à

# L'EMPLOI DU TEMPS

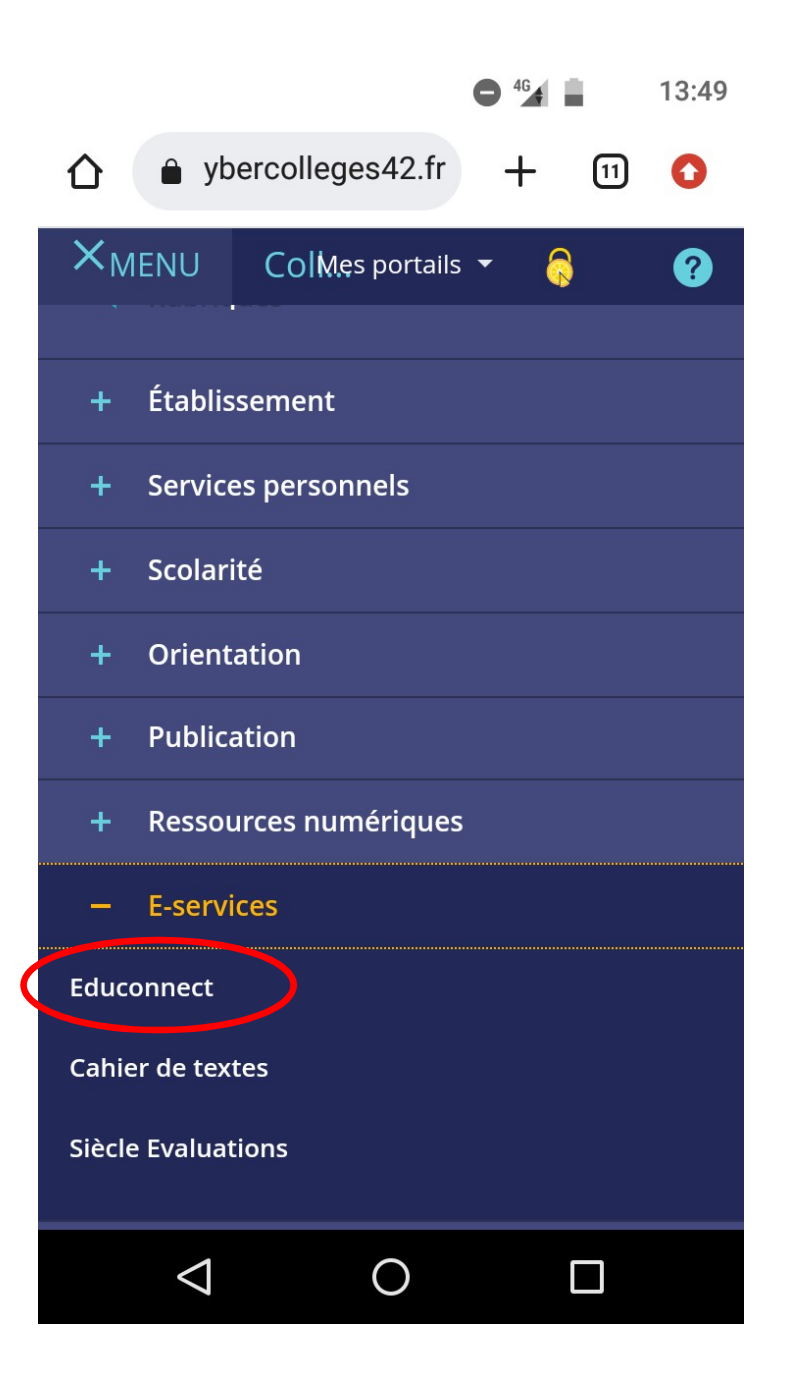

Pour accéder à l'emploi du temps actualisé en cas d'absences de professeurs ou de cours déplacés, il faut cliquer sur la rubrique éder à l'emploi du temps<br>é en cas d'absences de<br>rs ou de cours déplacés, il<br>liquer sur la rubrique<br>«Educonnect ».

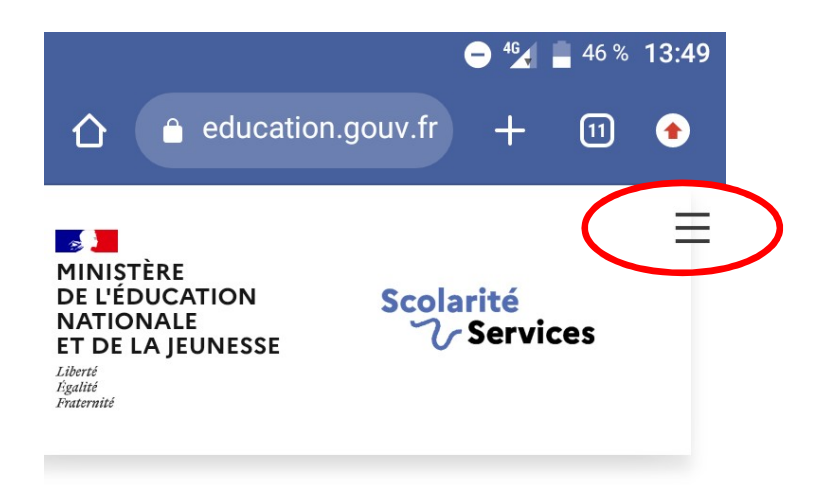

### Fil des évènements

ucun évènement à venir.

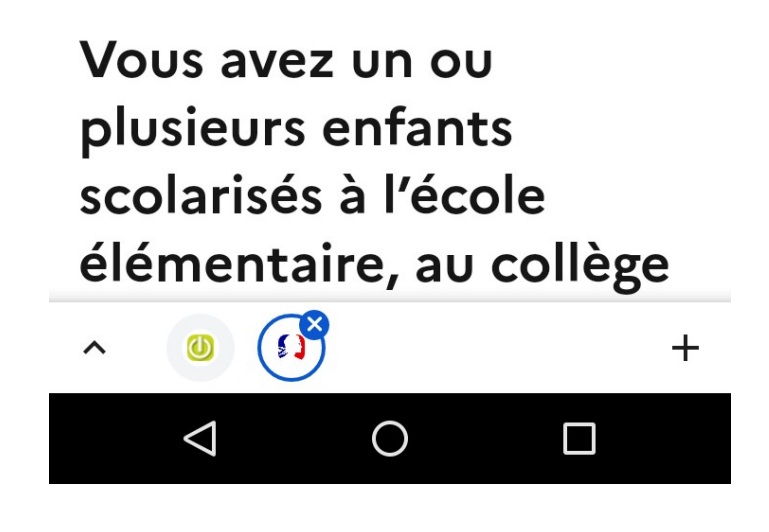

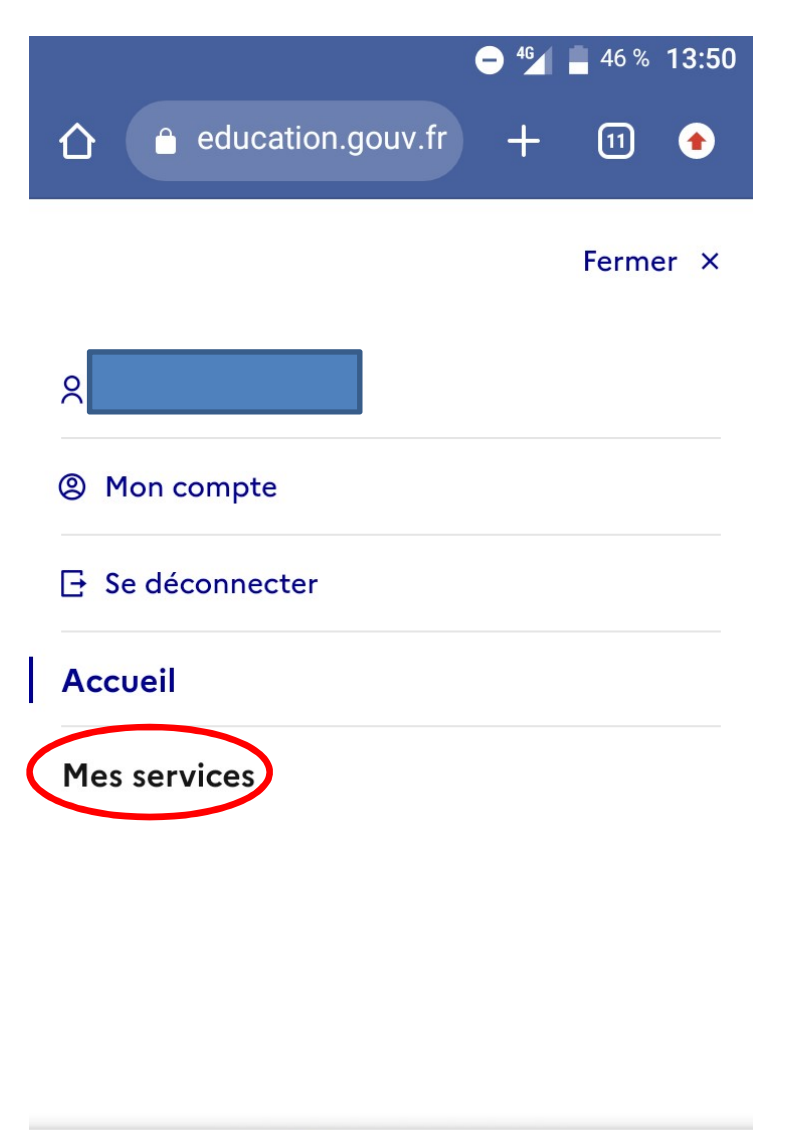

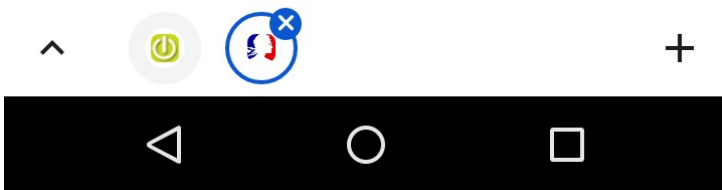

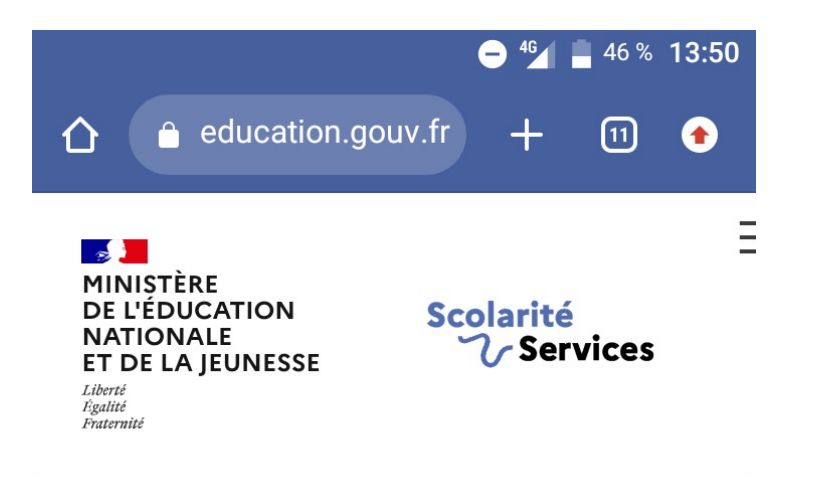

### **Mes services**

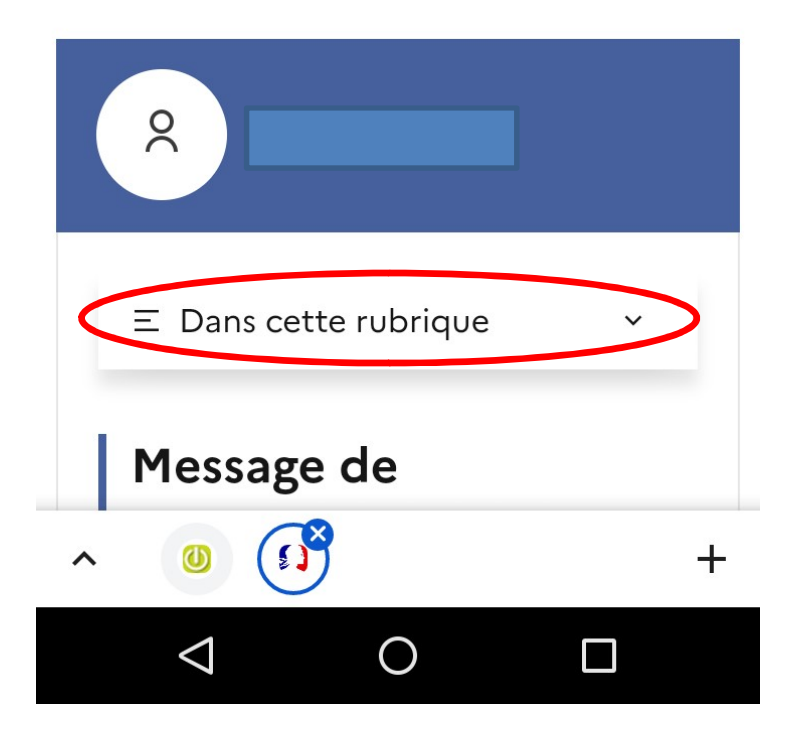

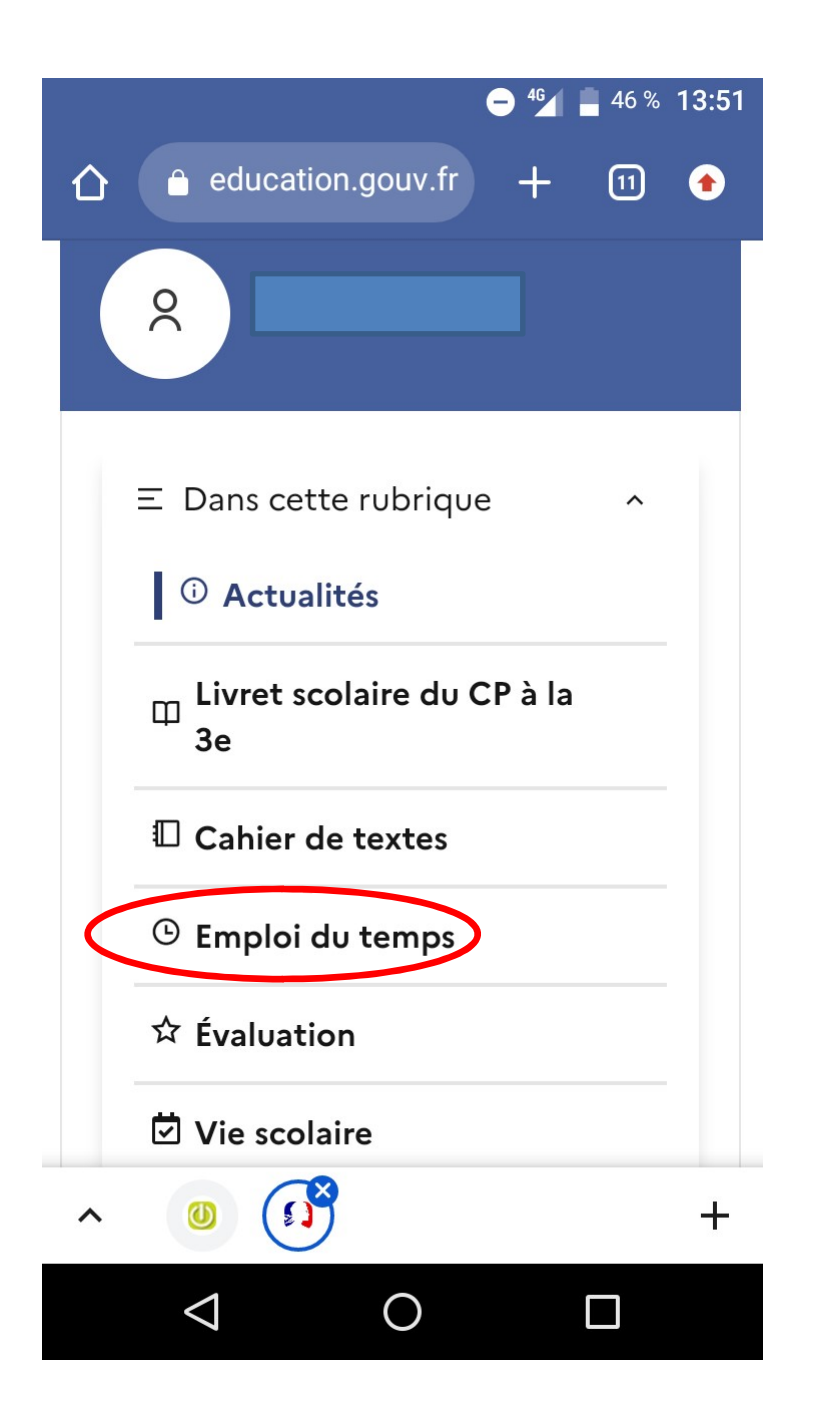

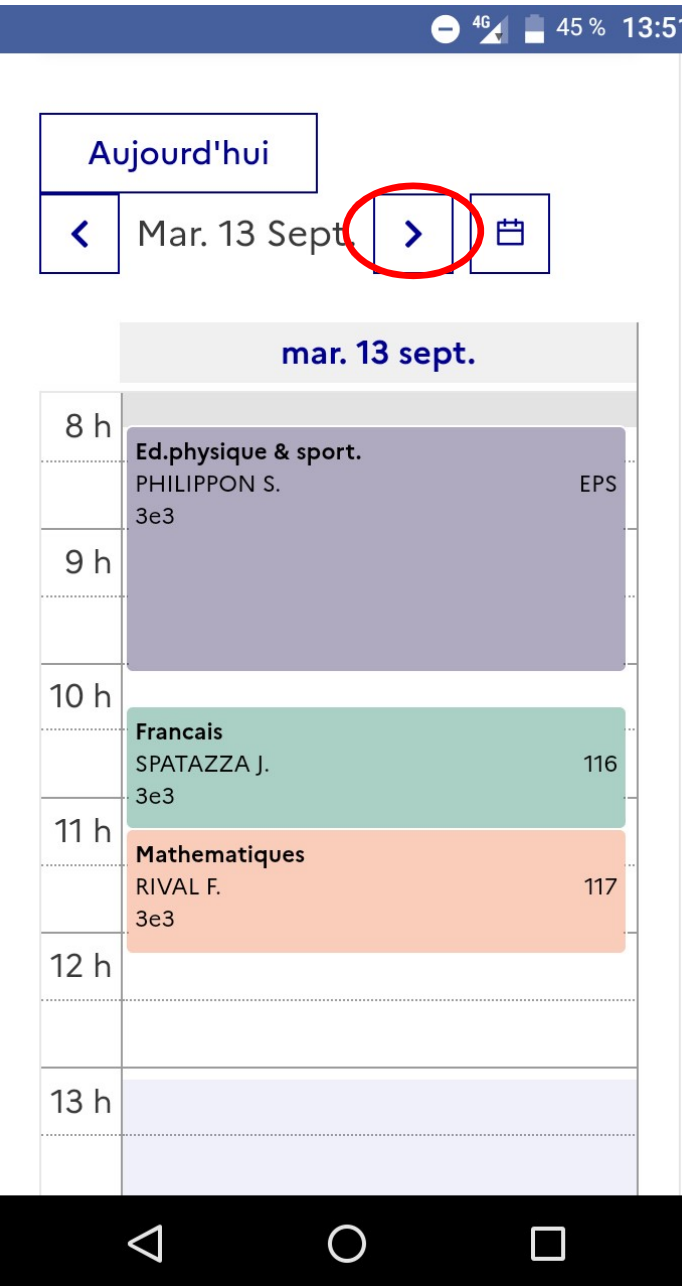

L'emploi du temps apparait jour par jour, il faut donc utiliser les flèches pour faire défiler les jours.